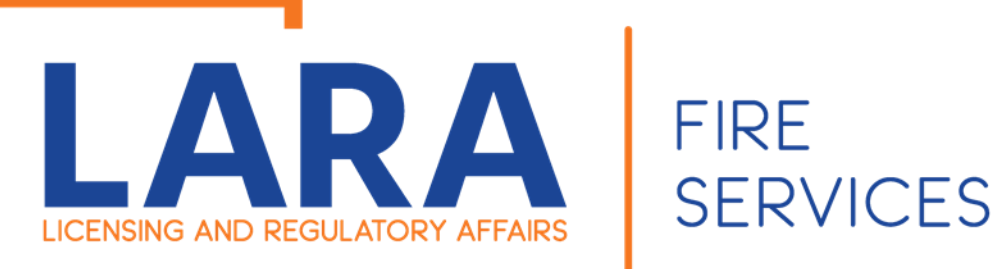

# **Fireworks Fire Safety Fee Submittals and Cancellation process**

**Fireworks Safety Fee's must be remitted by the 20th of the preceding month. Failure to do so may result in a civil fine in accordance with 28.460 Sec. 10 (4)(a)(b)(c)**

These instructions go in detail of how to submit your Fire Safety Fees for your Low Impact Registrations and or Consumer Grade Fireworks Certificate and to cancel your Registration and or Certificate.

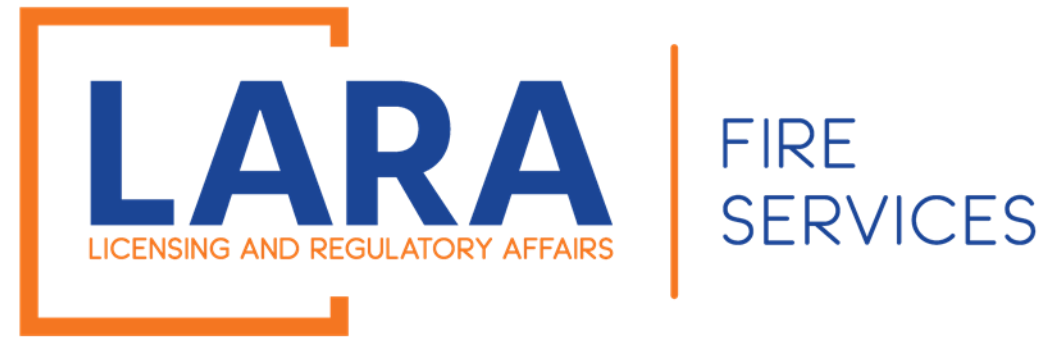

**In 2020 we have added a few changes to the Safety Fee and Cancellation process. Customers will now be adding their Safety Fees to their active and or issued Low Impact and or Consumer Certificates. The 1st of every month customers will be receiving an email from Accela stating that their Fire Safety fees are due. Also, there is a cancellation radio button that will allow you to cancel at the time you are remitting your Fire Safety Fees.** 

**Example: On July 1st you will receive an email to enter your monthly Fire Safety Fees for June.** 

#### **Fireworks Monthly Safety Fee Reporting**

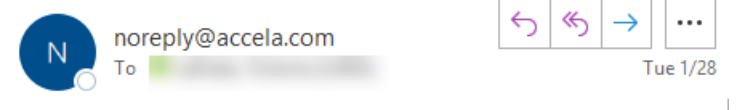

RE: Monthly Firework Safety Fee Reporting & Compliance PA 256 28.460 Sec 10(3)

Time to enter your monthly Fire Safety Fees for 2020-CP00004.

Fireworks Safety Fee's must be remitted by the 20<sup>th</sup> of the preceeding month. Failure to do so may result in a civil fine in accordance with 28.460 Sec. 10 (4)(a)(b)(c)

Please note: You are required to report monthly even if no sales have taken place for that time period. A "zero" sales report shall be submitted in accordance with the above.

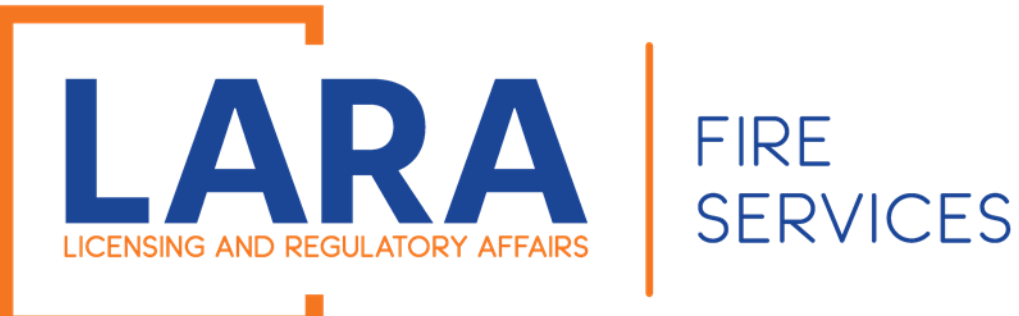

To get started you will want to go to: <https://www.michigan.gov/bfs>

Then under Quick Links, you will want to click on **Accela Automation- Citizen Portal** 

> Click here to get to : Accela Automation [Citizen's Portal](https://aca3.accela.com/LARA/Default.aspx)

#### **LICENSING AND REGULATORY AFFAIRS BUREAU LIST Y SEARCH LICENSE TYPES VERIFY A LICENSE** FILE A COMPLAINT  $\|\mathbf{v}\|$ LARA NEWS RELEASES FOIA REOUEST LARA / BUREAU LIST / FIRE SERVICES **State Fire Marshal QUICK Fire Services LINKS Fireworks Fire Fighter Training Division** Welcome to the Bureau of Fire Services Contact Us f AU OF FIRE SERV **Fire Service Directory Plan Review Mission Statement Forms** To provide for the protection of persons and **Storage Tank Division** property from exposure to the dangers of fire **Public Acts and** through inspection and fire prevention and to serve **Administrative Rules Field Services** the training needs of over 30,000 fire fighters in the **FOIA Request** state of Michigan. FIRE MARS **NFIRS BFS News Releases Vision Statement** The tenacious pursuit of providing a fire safe environment for all **Fire Services Related Links MI Prevention** firefighters and citizens in the state of Michigan. **Reporting and Notification Marijuana Plan** of Hazardous Material **Reviews/Inspections** Incidents **State Fire Marshal Accela Automation | Citizen Portal Sign up here to receive GovDelivery announcements** from the Bureau of Fire Services **Fireworks Complaint** Hotline **View the GovDelivery Announcements**

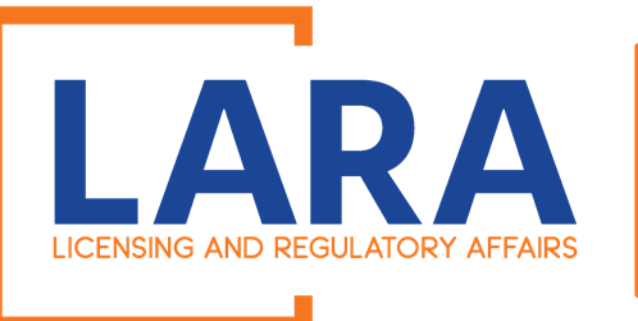

Once you click on the Accela Link, you will need to fill out:

User Name or E-mail: & Password:

Then click the Login button.

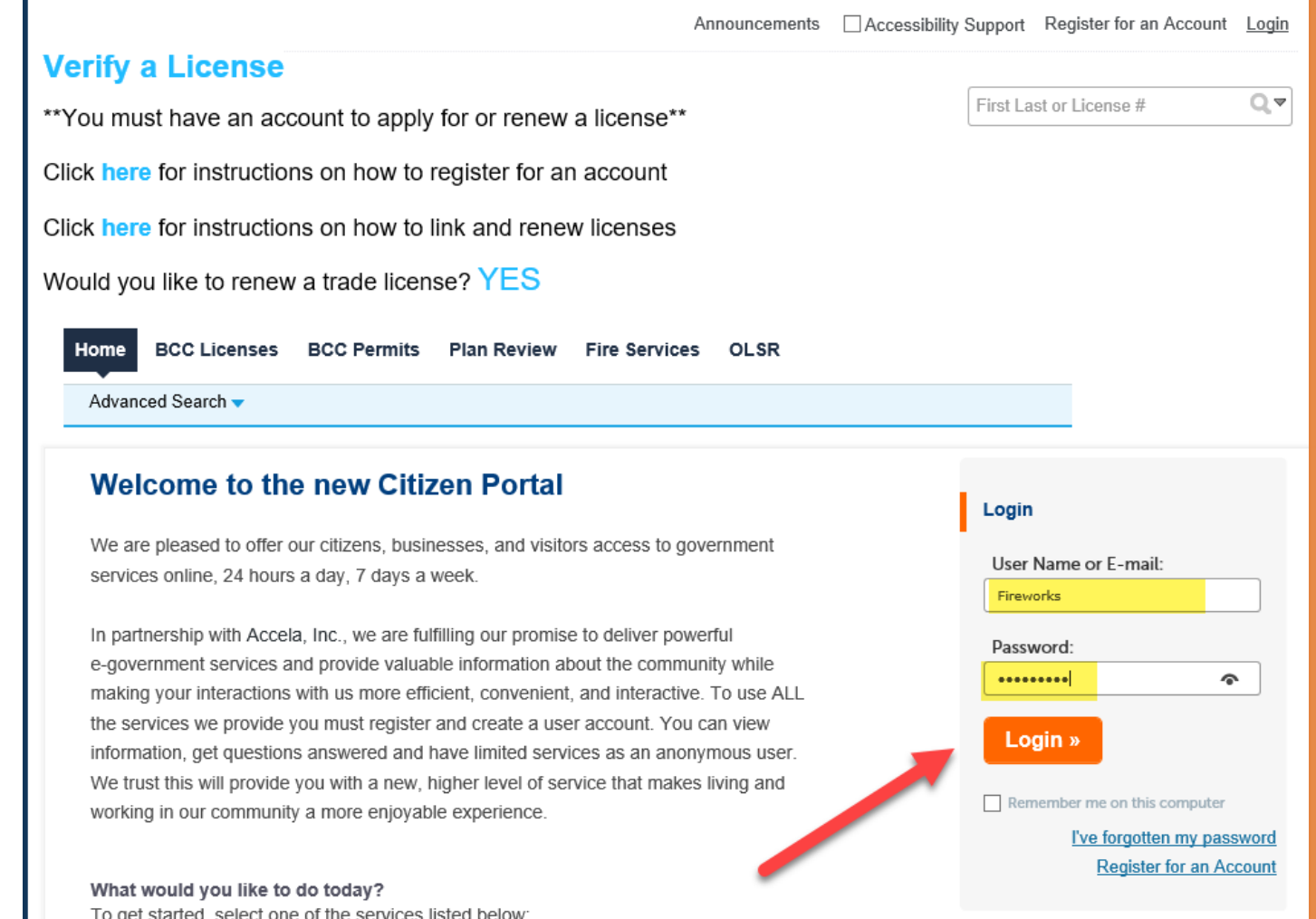

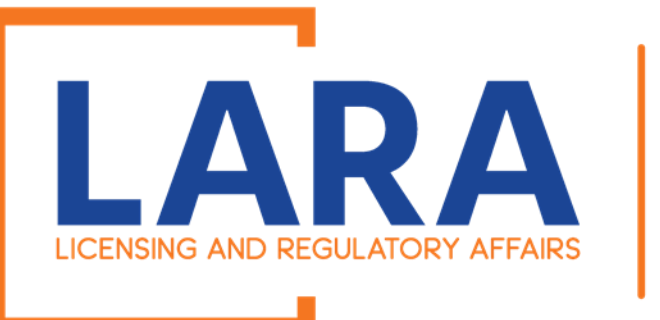

Once you are logged in this will be what the Home screen looks like.

**FIRE** 

**SERVICES** 

Now you will want to Click on Fire Services. This is where you will be able to access all Low Impact and Consumer Fireworks Registrations/ Licenses.

#### Collections (0) Cart (0) Account Management Logout Announcements Logged in as: **Verify a License**  $Q, \forall$ First Last or License # \*\*You must have an account to apply for or renew a license\*\* Click here for instructions on how to register for an account Click here for instructions on how to link and renew licenses Would you like to renew a trade license? YES **BCC Licenses BCC Permits Plan Review** Fire Services OLSR Advanced Search v My Records **Dashboard** My Account Hello, Saved in Cart (0) **View Cart** My Collection (0) **View Collections** There are no items in your shopping cart right You do not have any collections right now. now.

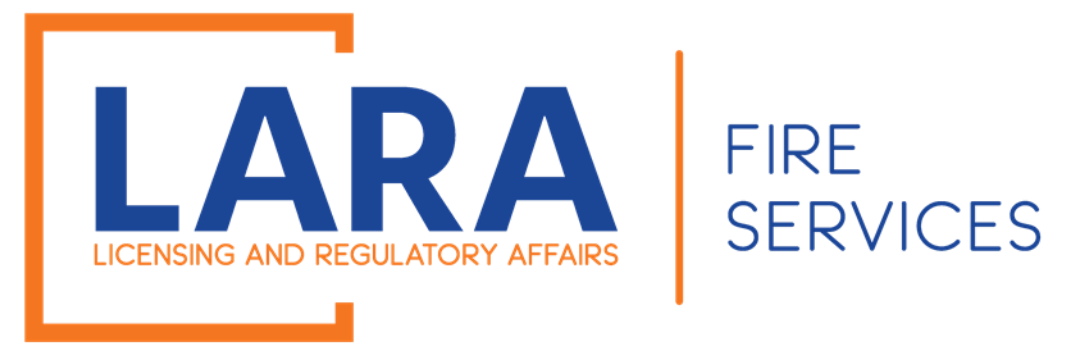

Once you can see the list of all your Fireworks records.

Click on:

## **Amendment**

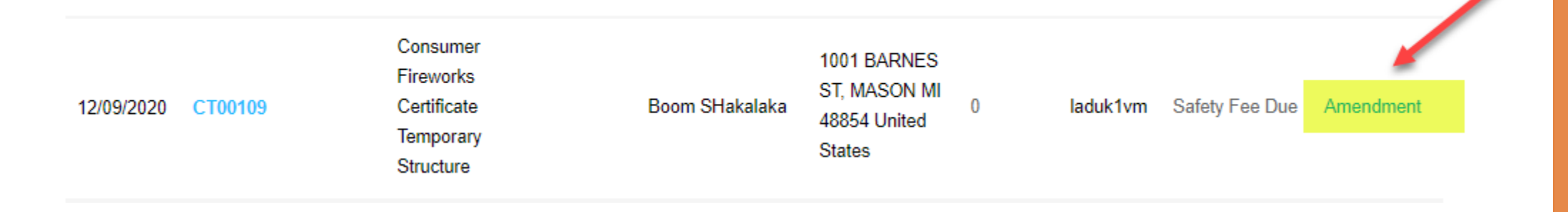

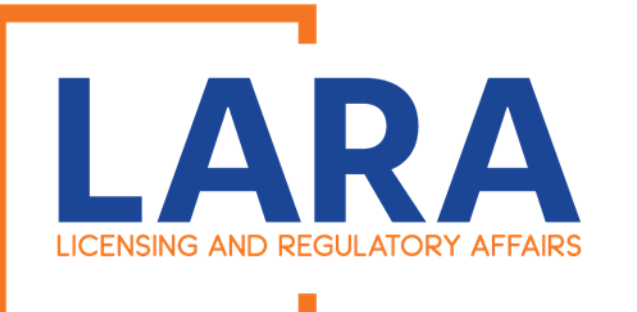

#### **Sales Reporting Amendment**

Safety Fee<br>Reporting

2 Review

3 Record Issuance

#### Step 1: Safety Fee Reporting > Page 1

As a Fireworks Retailer operating in Michigan you are responsible for collecting and submitting Fireworks Safety Fees. You must remit Fireworks Safety Fees on all sales of Consumer and Low Impact Fireworks no more than 20 days after the end of each month starting with the month the Certificate is issued or the registration is submitted. This requirement continues until the Consumer Certificate or Low Impact Registration expires or is cancelled.

You are also required to report zero sales no more than 20 days after the end of each month starting with the month the Consumer Certificate is issued and or the Low Impact Registration is submitted.

Please enter your Monthly Fireworks Safety Fees below. If you are done selling for the rest of the season, please change the Certificate/Registration Cancellation option to "Yes" for the last month of reporting so that your business is no longer required to enter the monthly Fireworks Safety Fees.

#### What information do I need to complete the amendment?

You will need your total gross sales of product that was sold for the months you are reporting for.

#### I am done selling for the year, what do I do next?

At the time you are entering safety fees, you may cancel. You must enter all the months that you were issued or active, including the month the registration is being cancelled for. Once you have entered those months, mark the final month's "Certificate/Registration Cancellation" field to "Yes".

#### I received an error that I did not enter all the required months, what do I do now?

The system will calculate the months needed to be entered by the date that you have been issued and or active. Add the month to your rows and the system will allow you to continue. If you made no sales, you must still enter each month with sales of zero.

\* indicates a required field.

Once you clicked on Amendment, you will see this beginning information page, informing persons about the requirements on the Fireworks Safety **Fees and how the amendment** process works.

**FIRE** 

**SERVICES** 

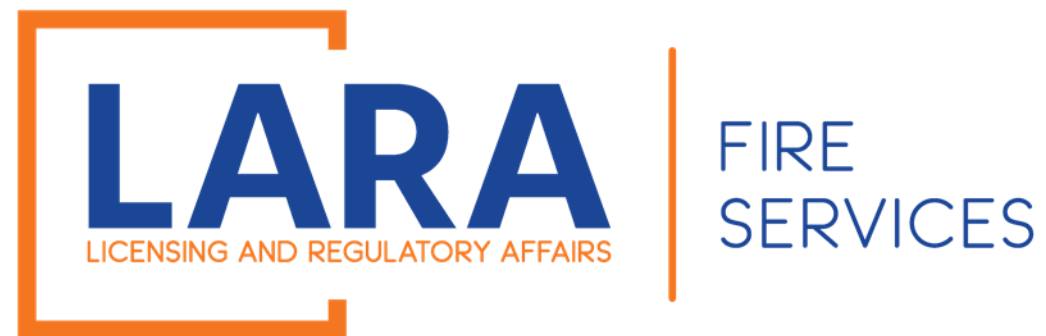

Scroll down to **Sales Reporting**

If you are no longer selling Fireworks for the remainder of your Certificate and or Registration, then you do have the option to cancel your certificate.

If you are ready to cancel, you may click, Yes.

The system will automatically fill in the month that you are creating the amendment.

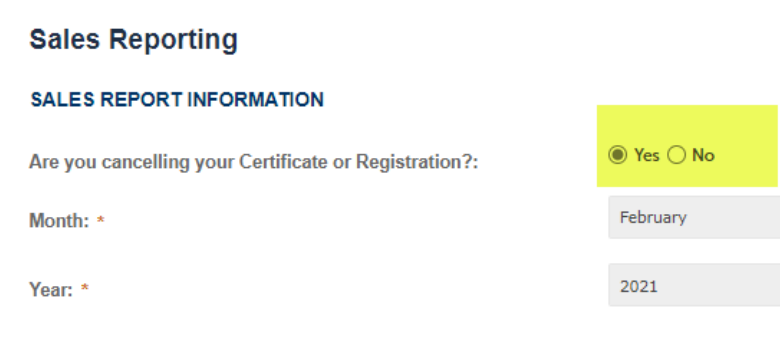

\* indicates a required field.

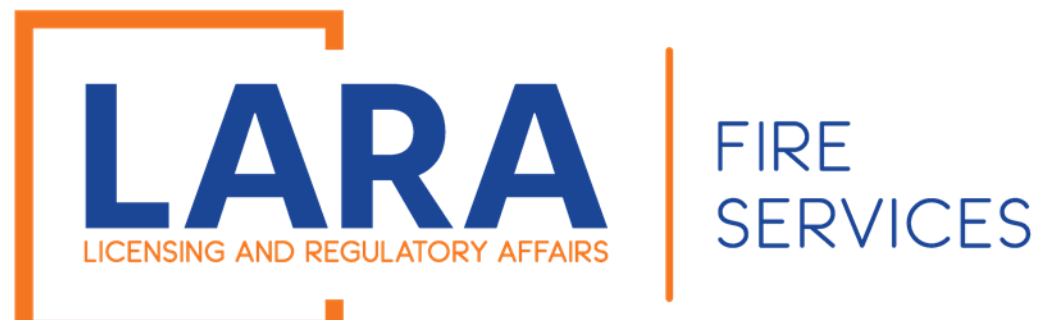

## Scroll down to the Monthly Safety Fee Reporting Table**.**

**Click on:**

Add a Row

### **Monthly Safety Fee Reporting**

#### **SALES REPORT INFORMATION**

Showing 0-0 of 0

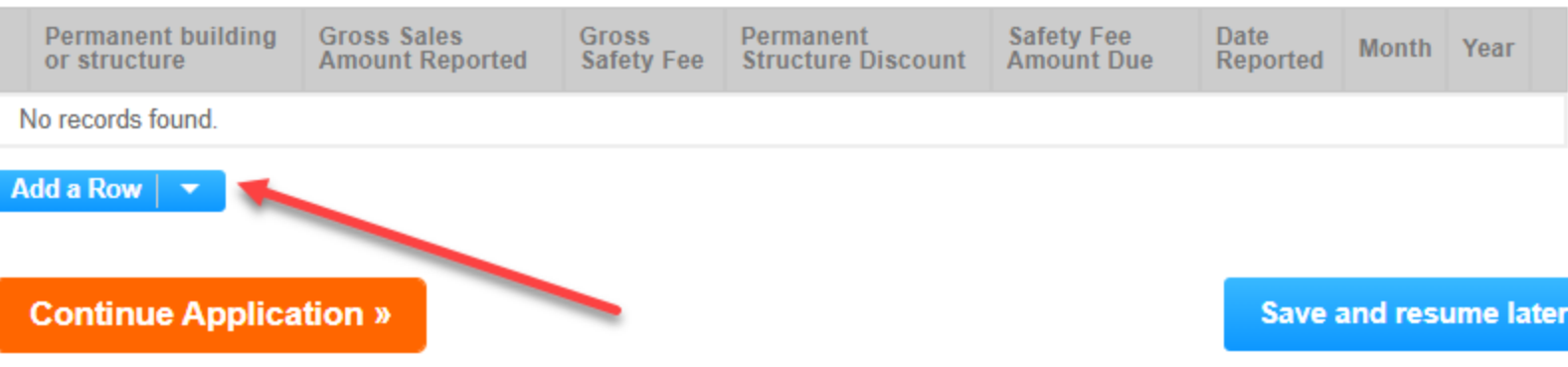

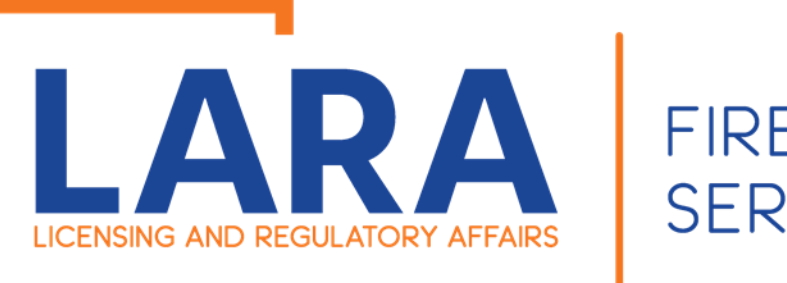

Now it is time for you to fill out the information that is highlighted.

The date reported will auto populate along with the amount of safety fees due.

Then click on: **Submit**

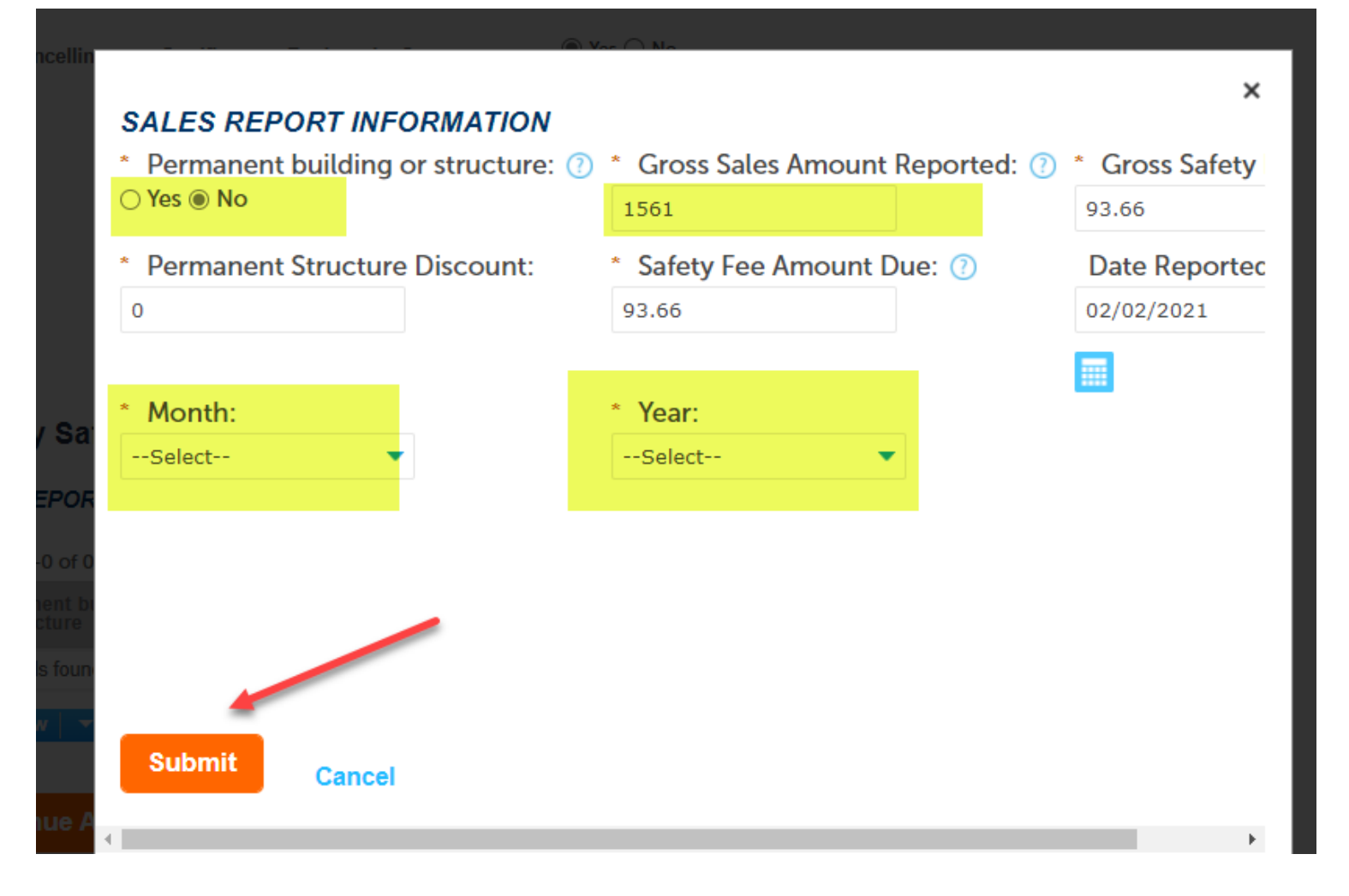

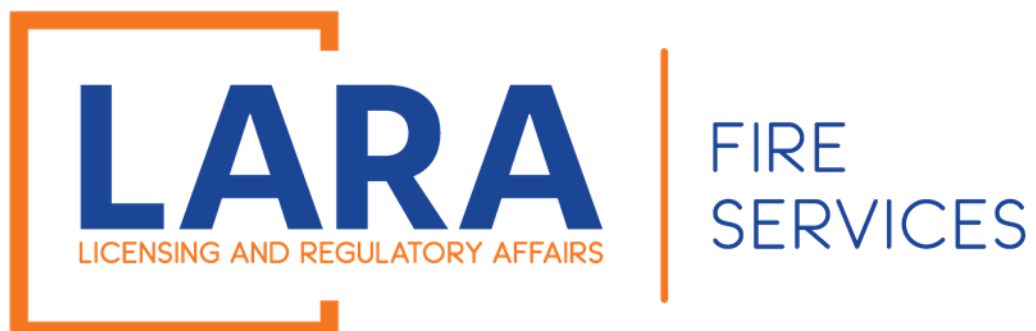

Once you have entered your month, you may click on Continue Application

#### **Sales Reporting**

#### **SALES REPORT INFORMATION**

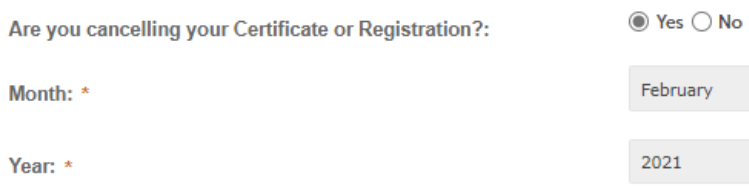

#### **Monthly Safety Fee Reporting**

#### **SALES REPORT INFORMATION**

#### Showing 1-1 of 1

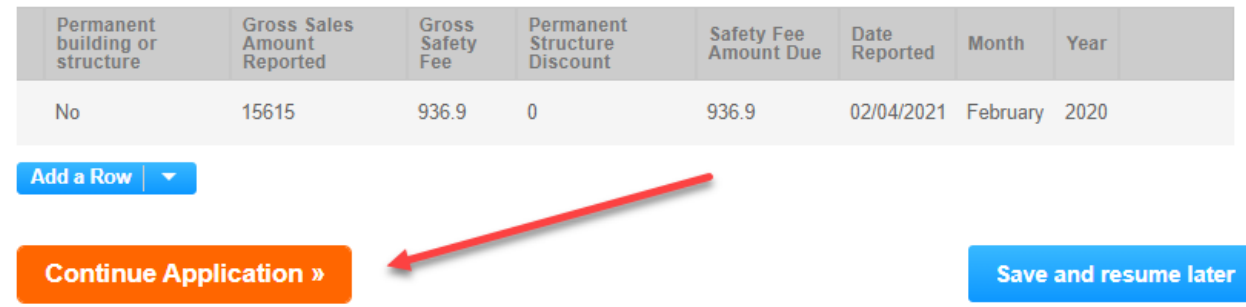

 $\overline{\mathbf{v}}$ 

#### \* indicates a required field.

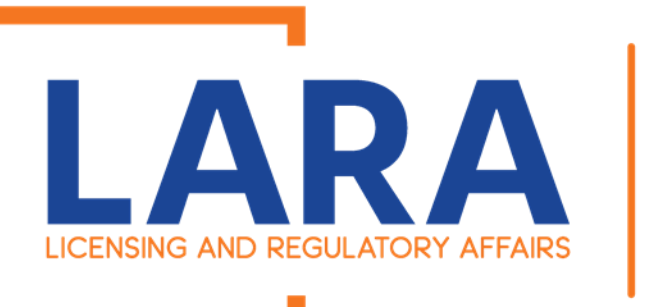

**This screen only happens when you are missing Safety Fee months.** 

**The system is pulling by the month issued or active.** 

**For this example: CT00447 was issued on February 21, 2020 .**

**I entered for February 2020 and continued without entering all the other required months.** 

**Since I didn't enter all the required months, the system created the error. Now you must enter all the requested months or else the system will not let you move forward.**

### **NOW REMEMBER SAFETY FEES ARE STILL DUE BY THE 20th of the following month so you never should be in the situation!! ©**

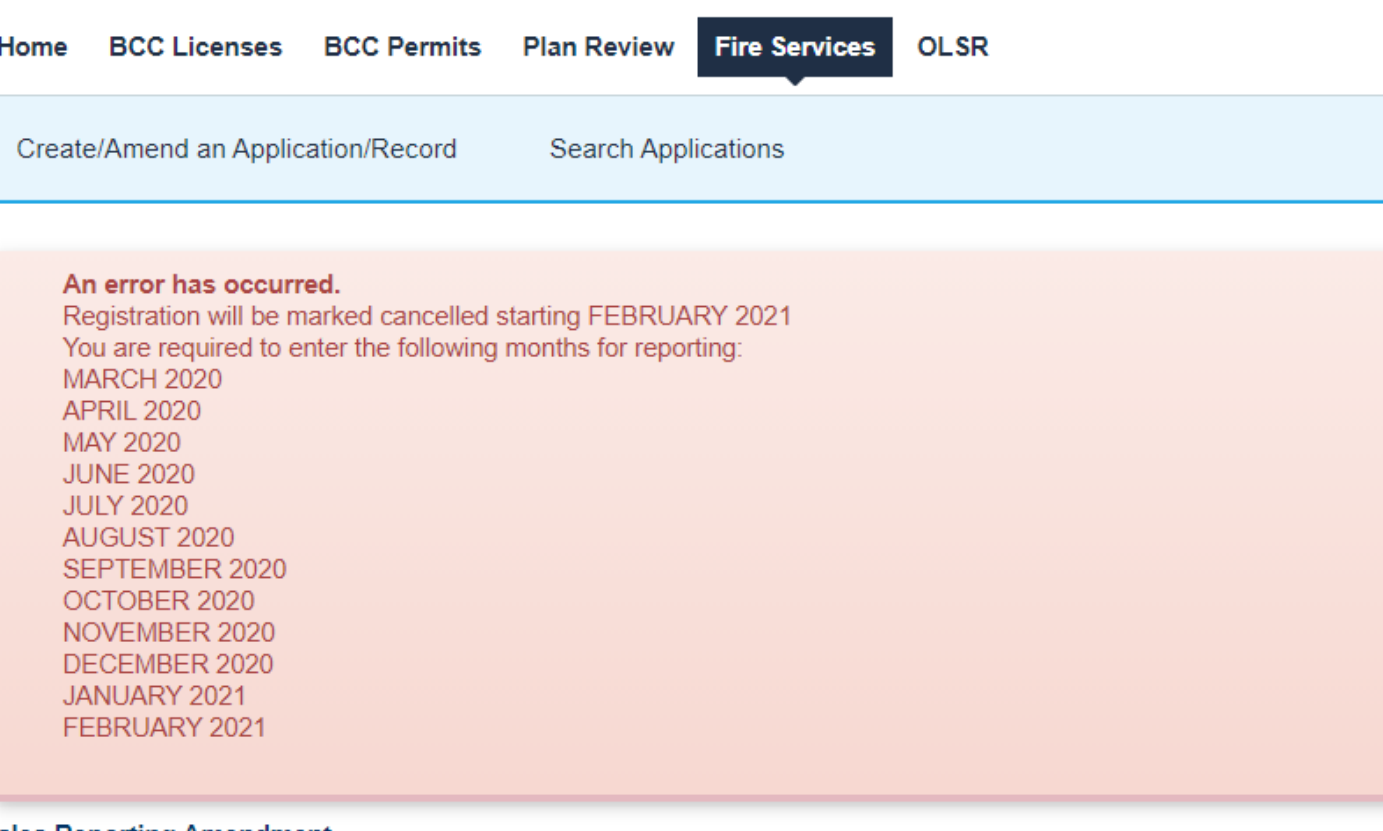

#### **Sales Reporting Amendment**

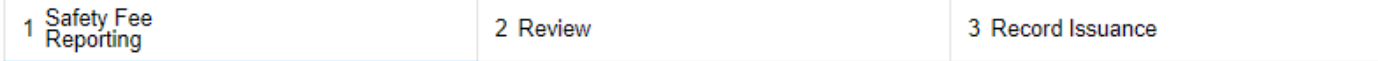

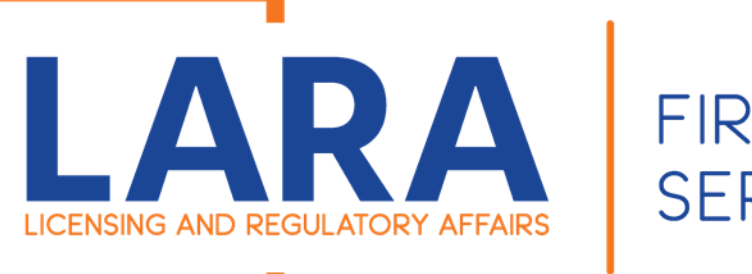

Now you need to fill out all the required months that the system is telling you to take care of.

Once you have entered all the required months you will

## **Click on: Continue Application**

#### **Sales Reporting**

#### **SALES REPORT INFORMATION**

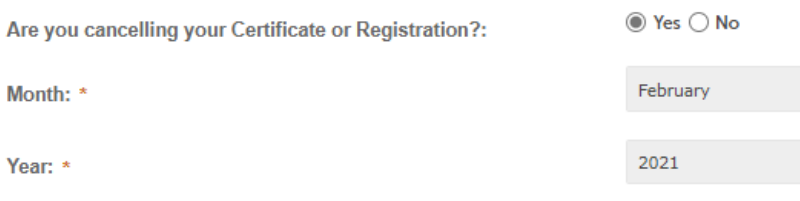

#### **Monthly Safety Fee Reporting**

**SALES REPORT INFORMATION** 

#### Showing 1-1 of 1

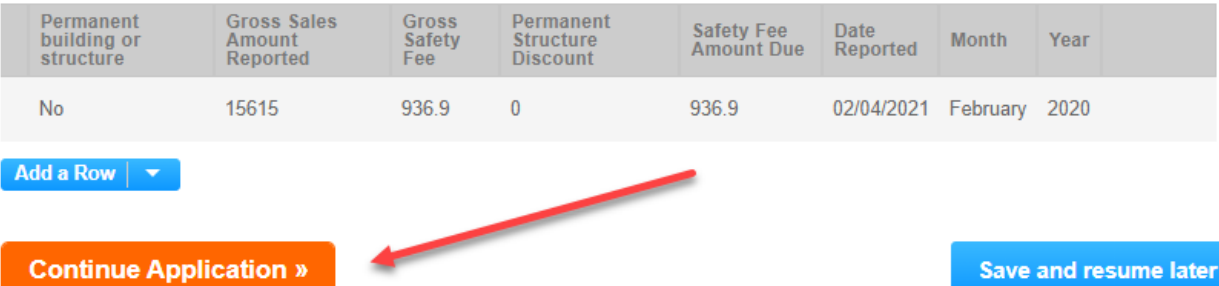

#### \* indicates a required field.

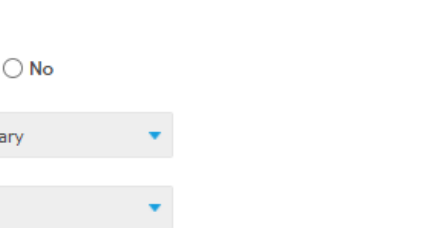

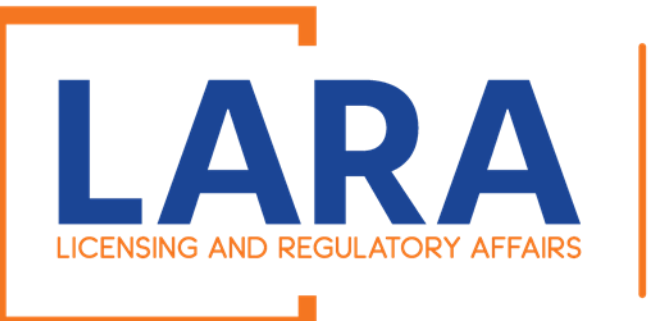

**No** 

156

9.36

 $\circ$ 

Now you will have the review page of all the entries that you just made.

Now if you have messed up and need to click on the edit button. You will have to resubmit all your entries.

Once you have reviewed you can

Click on Continue Application.

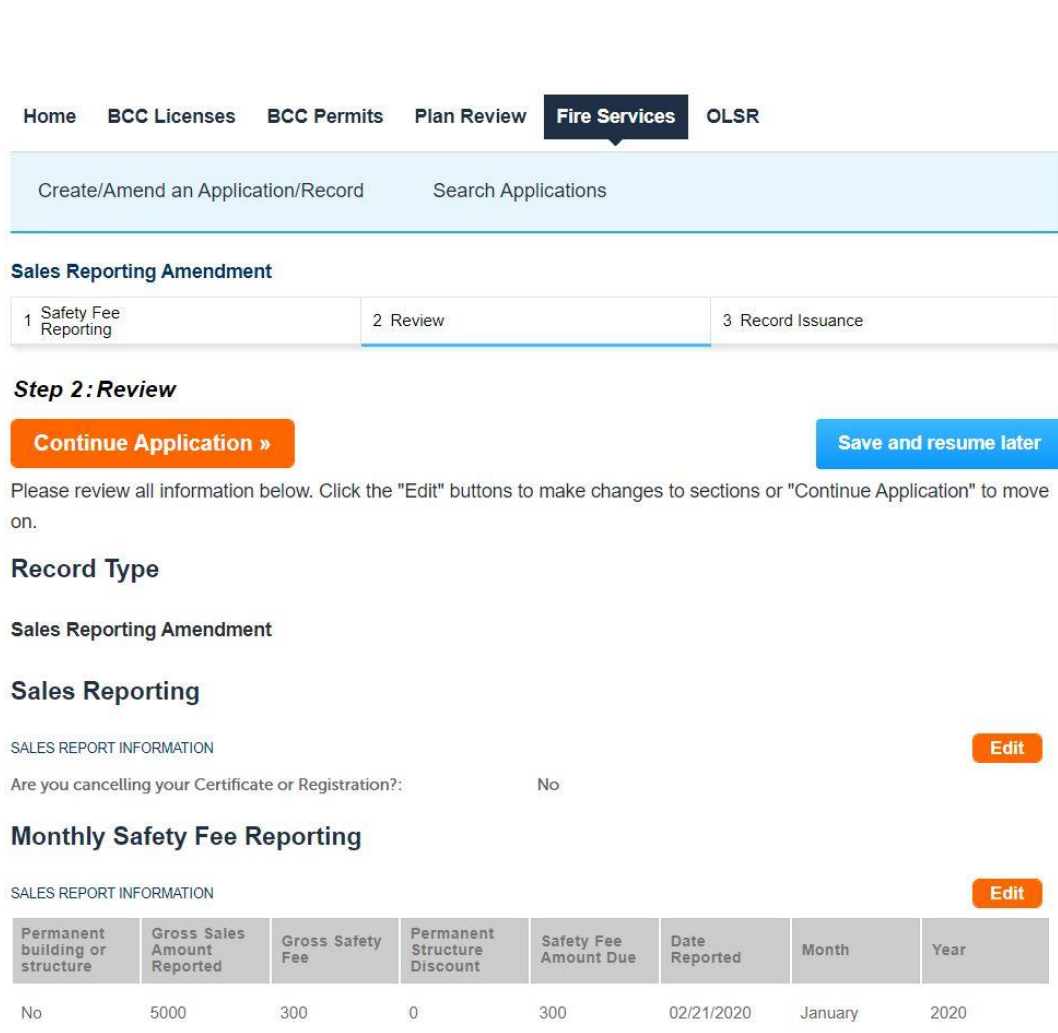

9.36

02/18/2021

February

2020

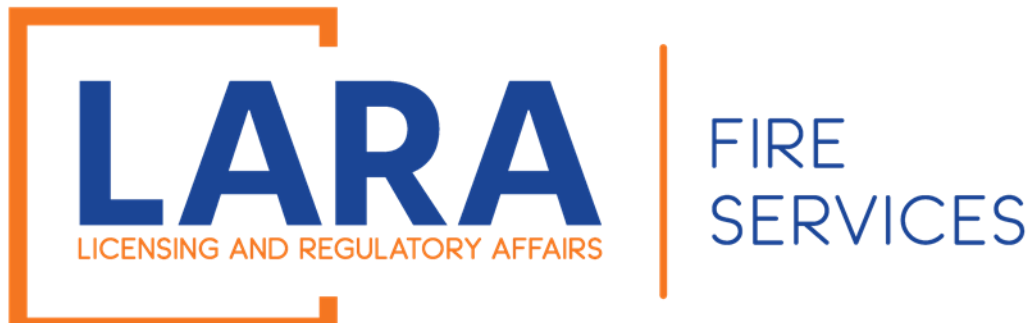

Now you need to pay your fees.

## Click on: **Check out**

**\*If you have multiple locations\***

Click on:

**Continue Shopping and it will add your Fire Safety Fees to your Cart so you can pay all at once.**

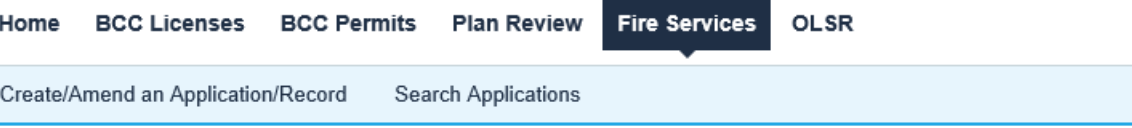

Listed below are preliminary fees based upon the information you've entered. Some fees are based on the quantity of work items installed or repaired. Enter quantities where applicable. The following screen will display your total fees.

#### **Application Fees**

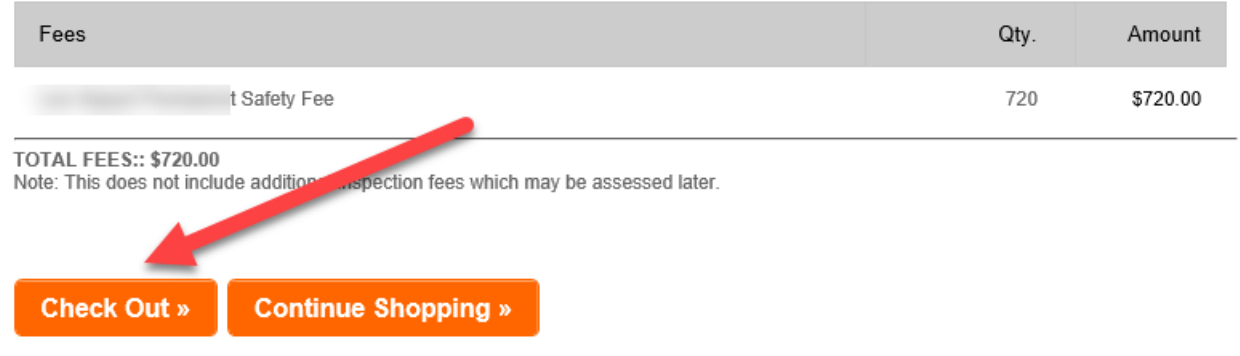

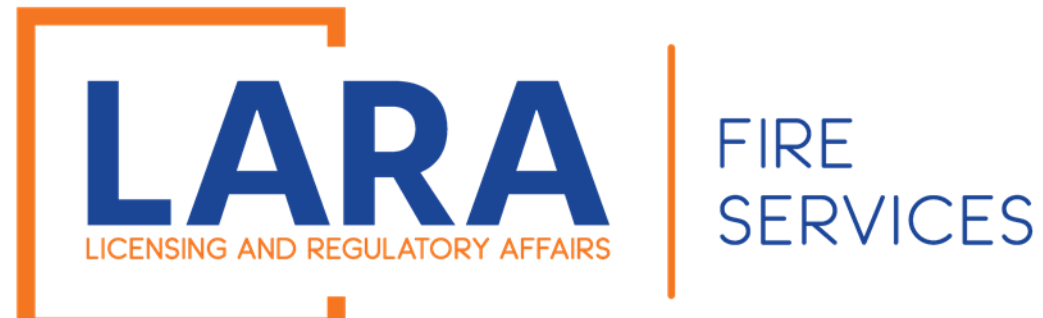

## Click on: **Checkout**

#### Cart

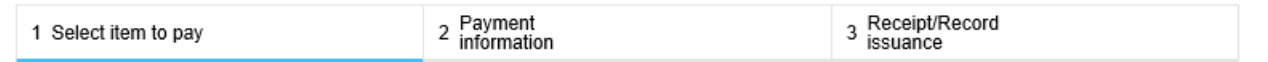

#### Step 1: Select item to pay

Click on the arrow in front of a row to display additional information. Items can be saved for a future checkout by clicking on the Edit cart and Choosing Pay Later link.

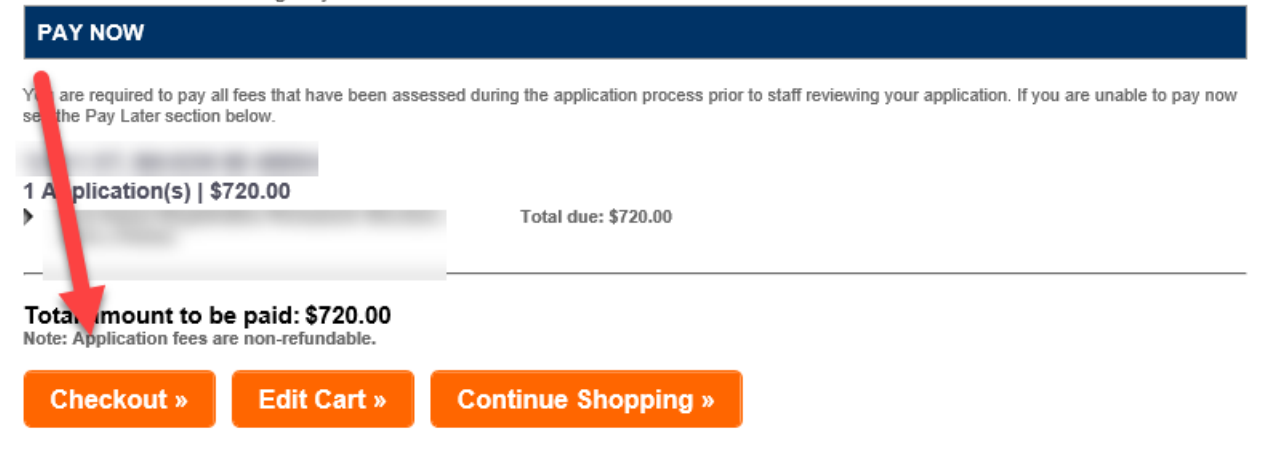

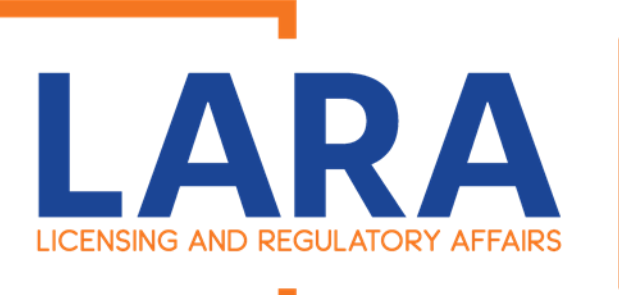

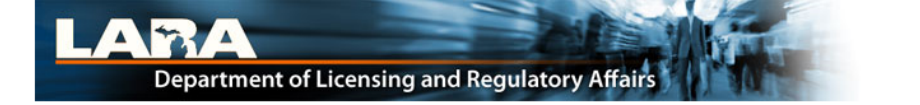

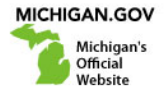

**Payment Method** 

#### **MI Permit License Plan Review**

Welcome to the CEPAS Credit Card Processing Payment Module for MI Permit License Plan Review.

This process is being used as a secure means of processing online payments 24 hours a day, seven days a week.

Payment may be made using a valid Credit or Debit card (Visa, MasterCard, or Discover).

In order to make a payment, please select 'Next' below.

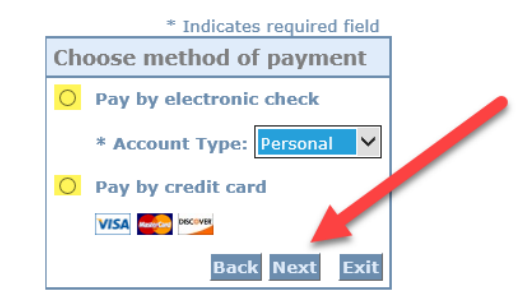

#### **Important Information Regarding Debit Blocks**

Some financial institutions offer a service referred to as "Debit Blocking" or "Debit Filtering" to their business account owners to prevent unauthorized debits (withdrawals) posting to their accounts. If an account has a debit block or filter, any unauthorized debit transaction will be returned unpaid. Most financial institutions offer the option of authorizing certain debits by providing specific information about the transactions to be authorized.

If you have a Debit Block or Filtering service on your account you must access your Debit Block or Filtering settings or contact your financial institution and have the ACH transactions identified with the Company ID 9044030366 authorized to debit your account. Failure to make these arrangements will result in your payment being returned unpaid.

#### **International ACH Transactions (IAT)**

Payments processed through this website are intended only for domestic ACH payments not associated with a foreign bank account, which would classify it as an International ACH Transaction (IAT). If your domestic bank account is funded or otherwise associated with a foreign bank account you must pay via an alternate payment.

## Click on: **Electronic Check** Or **Credit Card**

Click on: **Next** 

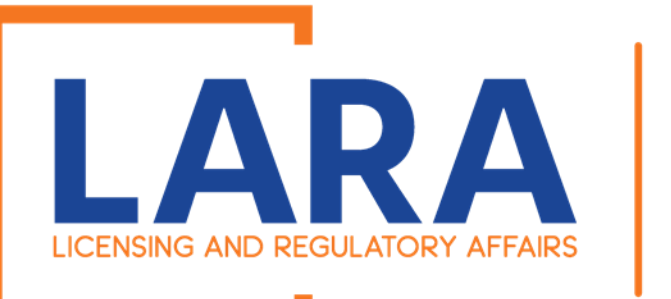

Depending on if you clicked on Check or Credit Card these are the screens you will have. Fill out all the fields and then Click: **Next**

## Check Payment

**SERVICES** 

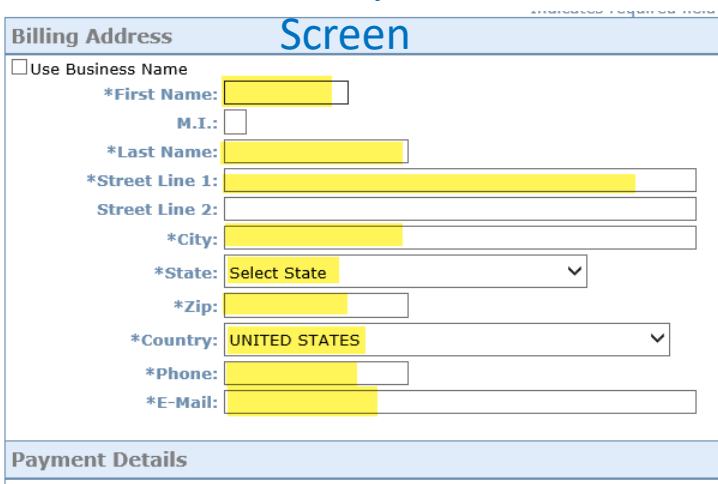

#### \*Payment Amount: 50.00 USD

**FIRE** 

Your account will be debited in 1 to 3 days from the date identified. If your payment date falls on a non-banking day your payment will be executed on the next available banking day. Current date payments received after 11:59 PM ET will be executed on the next valid banking day.

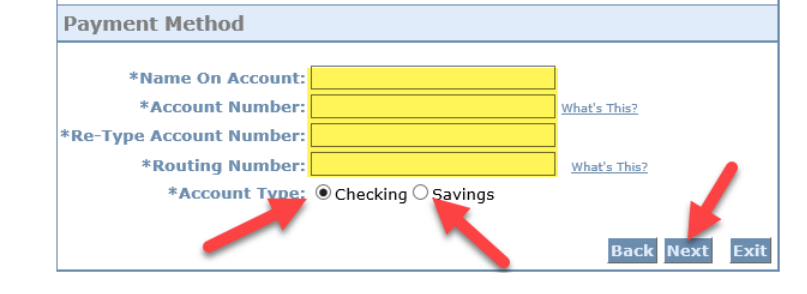

## Credit Card Payment Screen

#### **MI Permit License Plan Review**

If you have entered a valid email address, the confirmation email will be received from noreply@fiserv.com.

To continue the payment process, click the "Next" button in the box below.

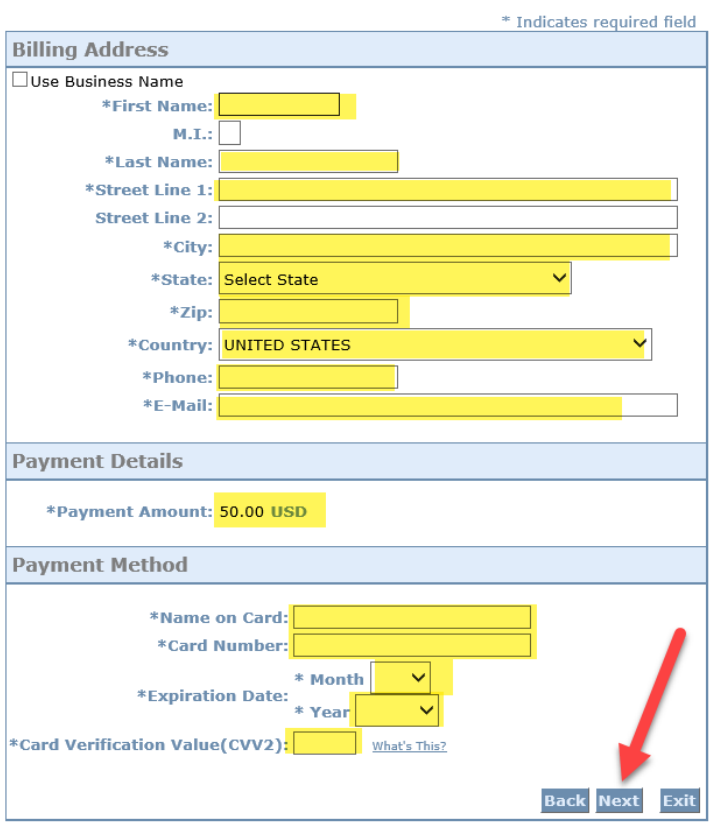

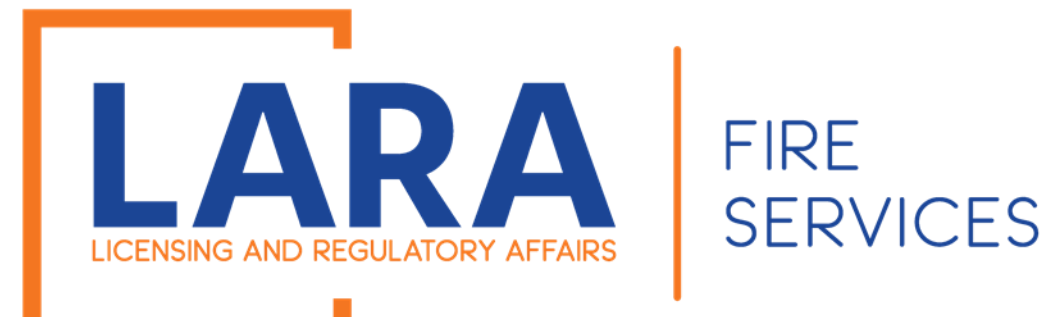

#### **MI Accela LARA**

ay Now" in the box below.

irmation email will be received from noreply@fiserv.com.

## Click: **Pay Now**

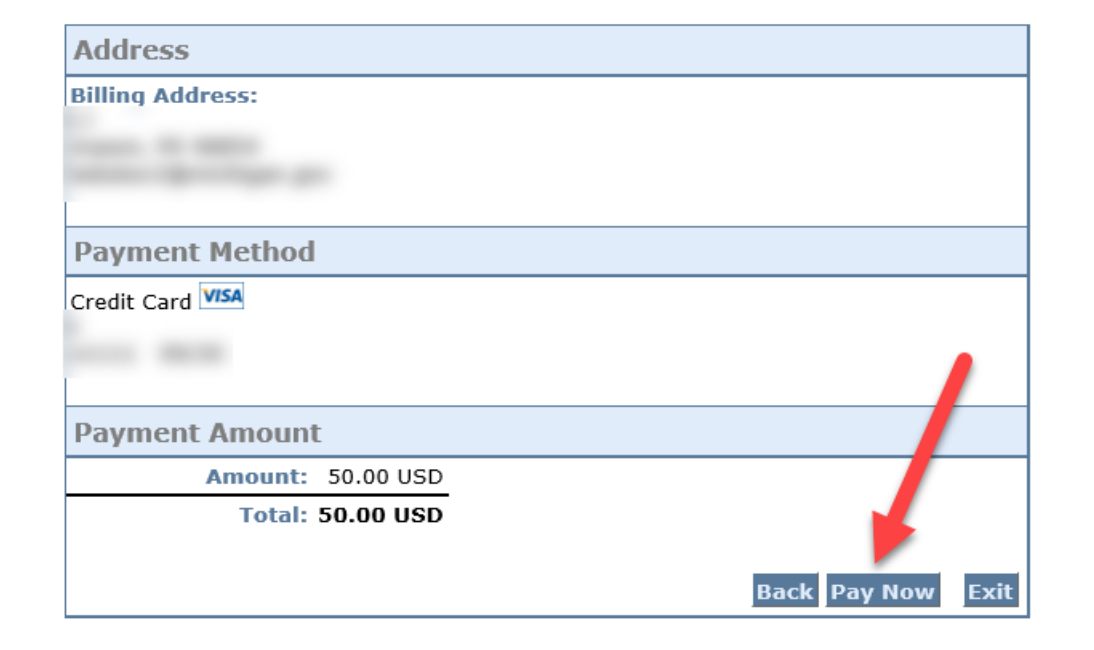

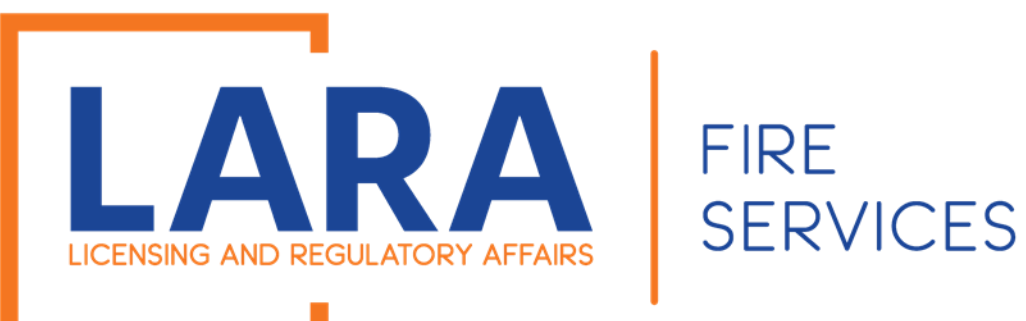

Once you have paid, it should. Take you back to Accela and show your receipt for the record(s) you have updated and paid safety fees for.

BCC Licenses BCC Permits Plan Review Fire Services **OLSR** Home Advanced Search v My Records Dashboard My Account

3 Receipt/Record Payment 1 Select item to pay information issuance

#### Step 3: Receipt/Record issuance

#### Receipt

Your submittal has been successfully received.

Your application will be reviewed. Please check your account for updates regarding the status of this application and for any additional actions required from you to move forward with the plan review process by Searching Applications and selecting this record number.

Once your application is approved you will be notified by the department.

If you selected to pay by paper check, please print the Summary-Invoice page and mail a copy with your check. See invoice for mailing information.

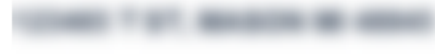

 $2020 - 1$ 

Copy Record